## **ขั้นตอนการเชื่อถือ (Trust) ลายมือชื่อดิจิทัล**

**Thai University Consortium Certification Authority**

## **ขั้นตอนที่1 เปดไฟลนี้ดวยโปรแกรม Adobe Acrobat**

สําหรับทานที่ยังไมไดติดตั้ง Adobe Acrobat ขอใหดาวนโหลดและติดตั้งโปรแกรม Adobe Acrobat Reader ที่เครื่องคอมพิวเตอร โดยสามารถดาวนโหลดไดฟรีที่<https://get.adobe.com/reader/>

และใหติดตั้ง Adobe Font Pack ดวยเพื่อใหรองรับการลงลายมือชื่อภาษาไทยได โดยดาวนโหลดได ฟรีท[ี่ https://supportdownloads.adobe.com/detail.jsp?ftpID=](https://supportdownloads.adobe.com/detail.jsp?ftpID=6839)6839

## **ขั้นตอนที่2 เพิ่มใบรับรองดิจิทัล Thai University Consortium Certification Authority สําหรับ Adobe Acrobat**

(ดําเนินการเพียงครั้งเดียวในแตละเครื่องที่ติดตั้ง Adobe Acrobat Reader **หากดําเนินการไปกอนหนาแลว ใหขามไป ขอ 3 ไดเลย**)

้ขั้นตอนนี้เป็นการทำให้ใบรับรองดิจิทัล ซึ่งเป็นการรับรองลายมือชื่อที่มหาวิทยาลัยขอนแก่นออกให้ สามารถแสดงผลไดถูกตองบน Adobe Acrobat Reader (ภาพประกอบเปน Adobe Reader DC) โดยขณะที่ ท่านเปิดไฟล์นี้ และยังไม่ได้ดำเนินการตามขั้นตอนในไฟล์นี้ จะเห็นข้อความที่แถบด้านบนว่า "At least one signature has problem" ตามภาพ

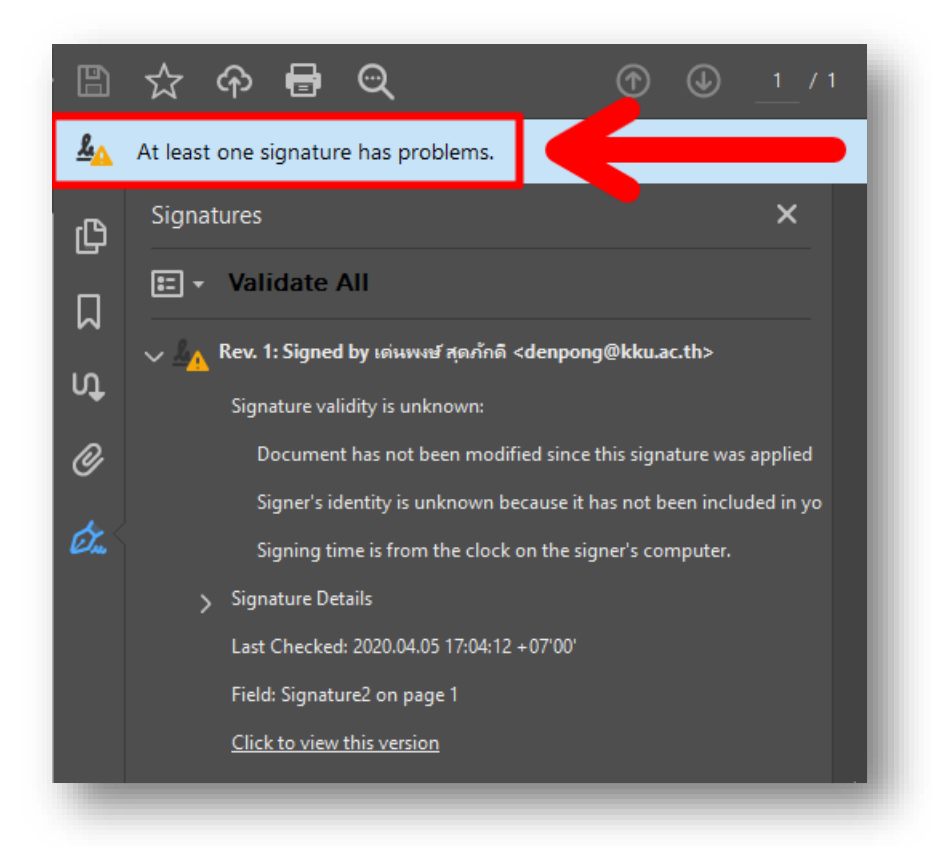

ขอใหดําเนินการตามลําดับ ดังตอไปนี้

1) ดาวนโหลดไฟล **TUCTrustedCert.fdf** จาก<https://cdp.kku.ac.th/TUCTrustedCert.fdf> เทานั้น Save ไวที่เครื่อง แลวเปดไฟลดวย Adobe Acrobat

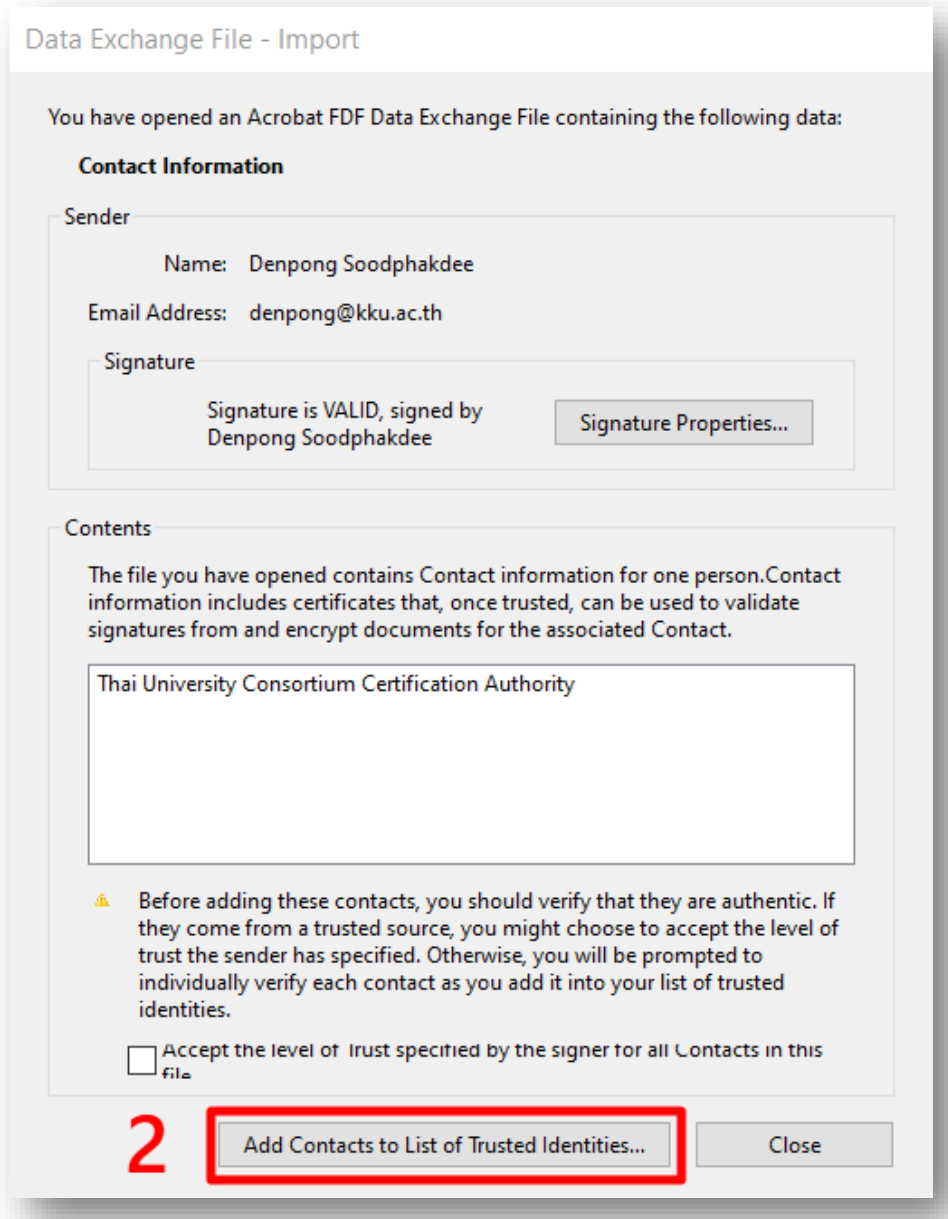

2) กด **Add Contacts to List of Trusted Identities…**

**Import Contact Settings** 

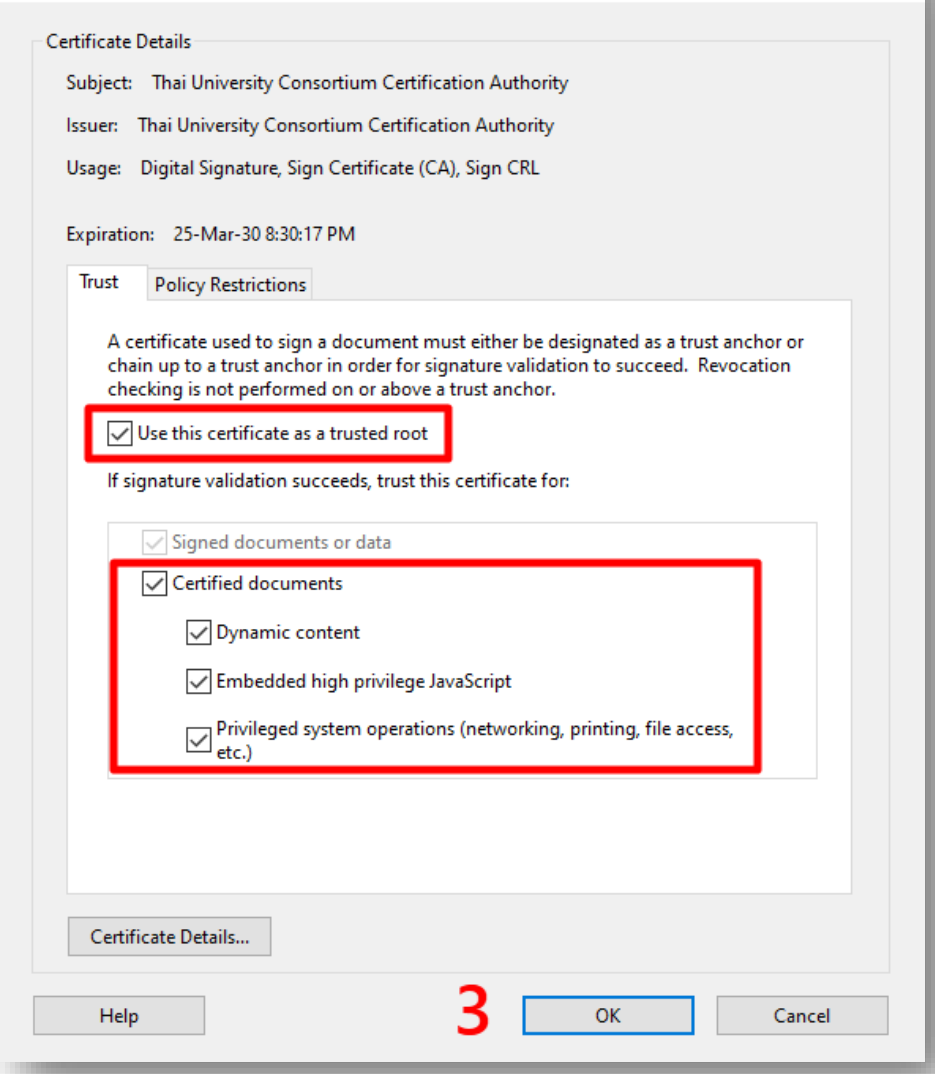

 $\times$ 

3) **เลือกตามภาพ** แลวกด **OK**

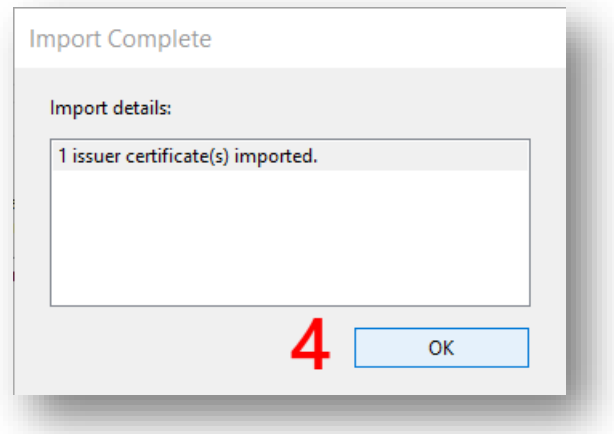

4) กด **OK**

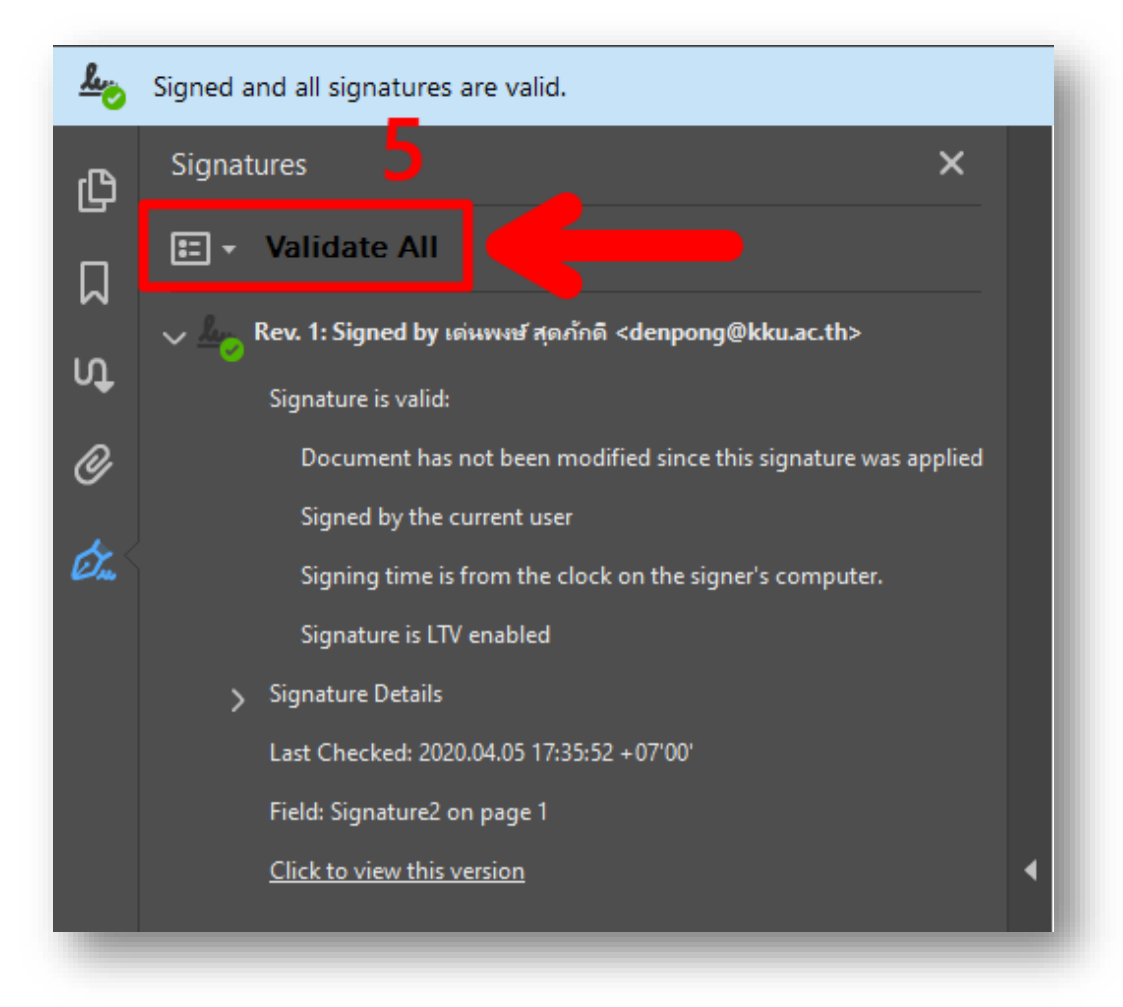

5) กด Validate All แล้วหามีสัญลักษณ์สีเขียวขึ้น แสดงว่าดำเนินการถูกต้อง